## **Pasos para registrar asistencia con código QR**

- 1. Ingresa a la opción para registrar eventos en la BDD correspondiente (Matrimonios, Jóvenes ó MaRes)
- 2. Crear eventos (Capacitaciones, Momento Fuerte, Reunión general, Reuniones funcionales, Servicios Institucionales AII, etc.)

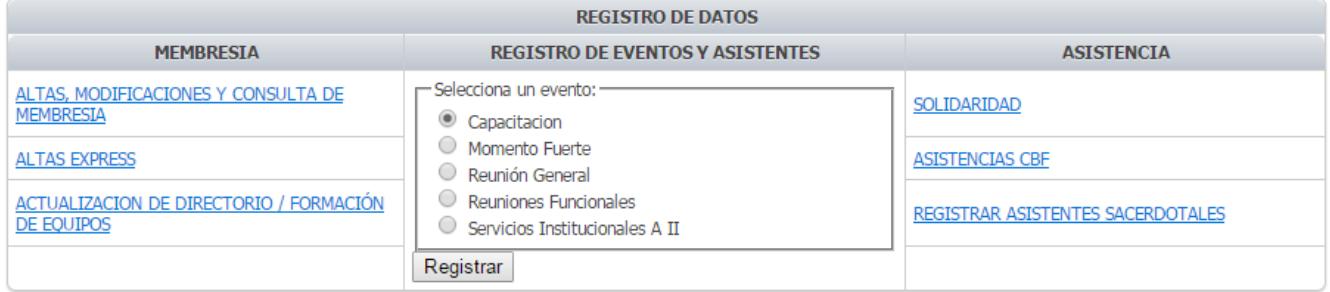

3. Al dar clic en Registrar, les aparecerá una pantalla similar a la siguiente:

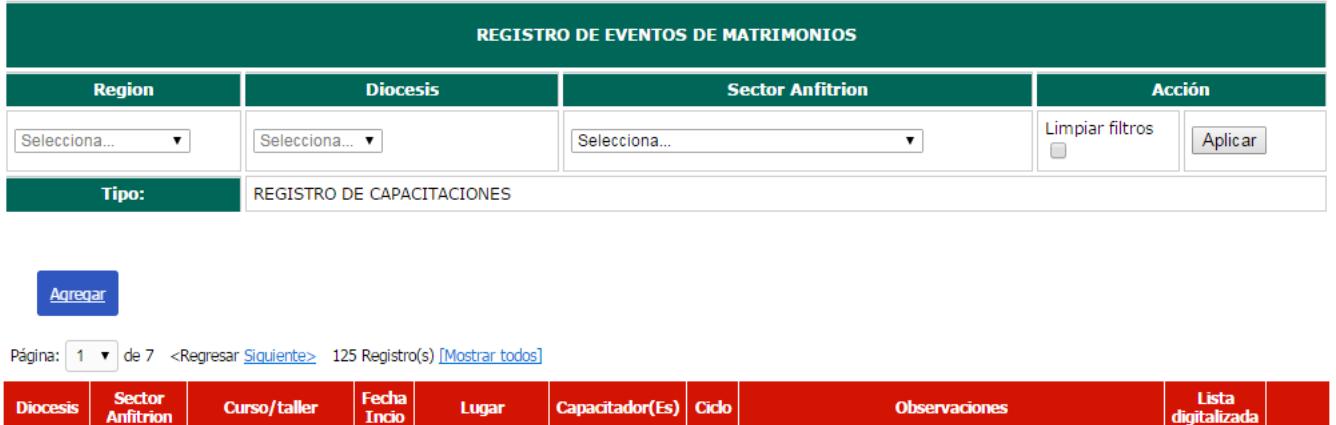

CAPACITACIÓN A PROMOTORES Y SECRETARIOS DE

[Editar]

 $\begin{tabular}{ll} \bf 2018 & \tt SCTOR, PARA INGRESAR EN LA AGENDA DEL MFC Y \\ \bf 2019 & \tt REGISTTRAN EVENTOS EN LA WEB DE MANERA \end{tabular}$ 

ELECTRÓNICA CON CÓDIGO QR

4. Dar clic en agregar y aparecerá la siguiente pantalla que hay que rellenar

**Contract Contract** 

**BDD** 

2018-CASA DE AREA<br>12-03 IV DE SECTOR

**SANTA** DURANGO MARIA DEL CURSO NO

**ORO** 

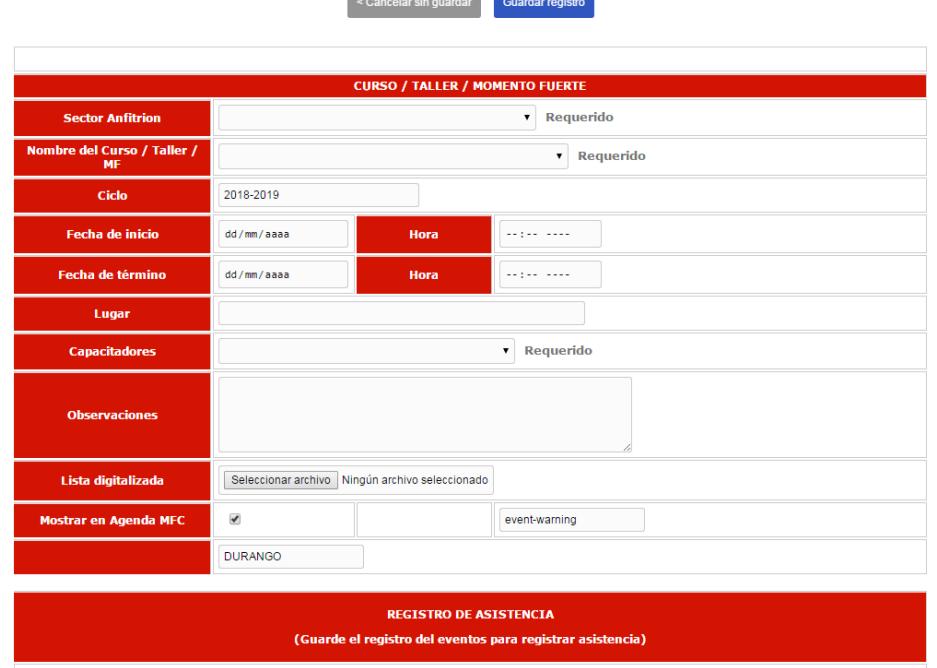

- 5. Después de rellenar, guardar los cambios
- 6. Agregar todas las capacitaciones posibles
- 7. Para registrar asistencia con el código QR, se hacen los siguientes pasos:
	- a. Volver a la pantalla de Registrar eventos y dar clic en registrar

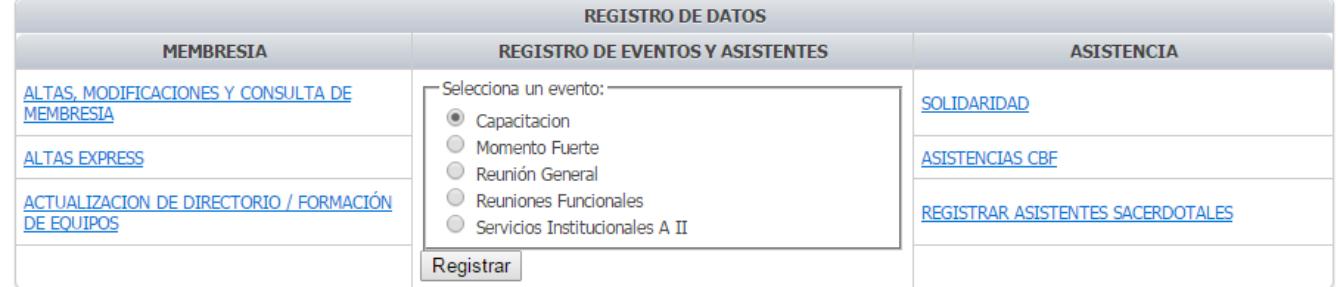

## b. Editar el evento para registrar asistencia dando clic en Editar

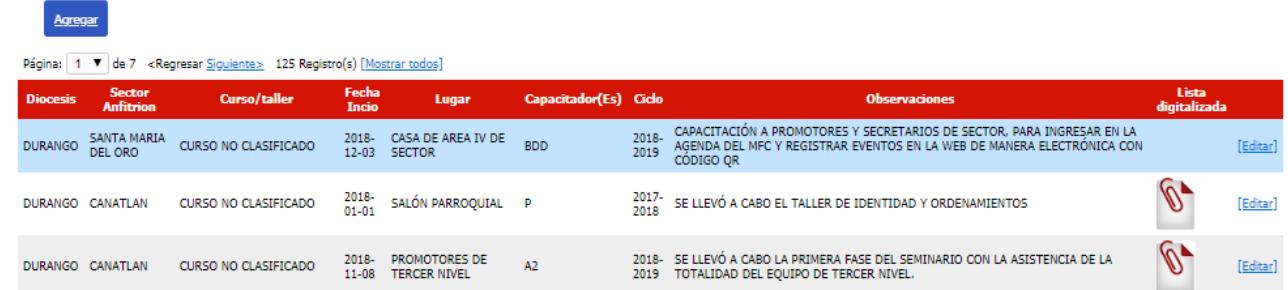

## c. Mostrará una pantalla similar a la siguiente:

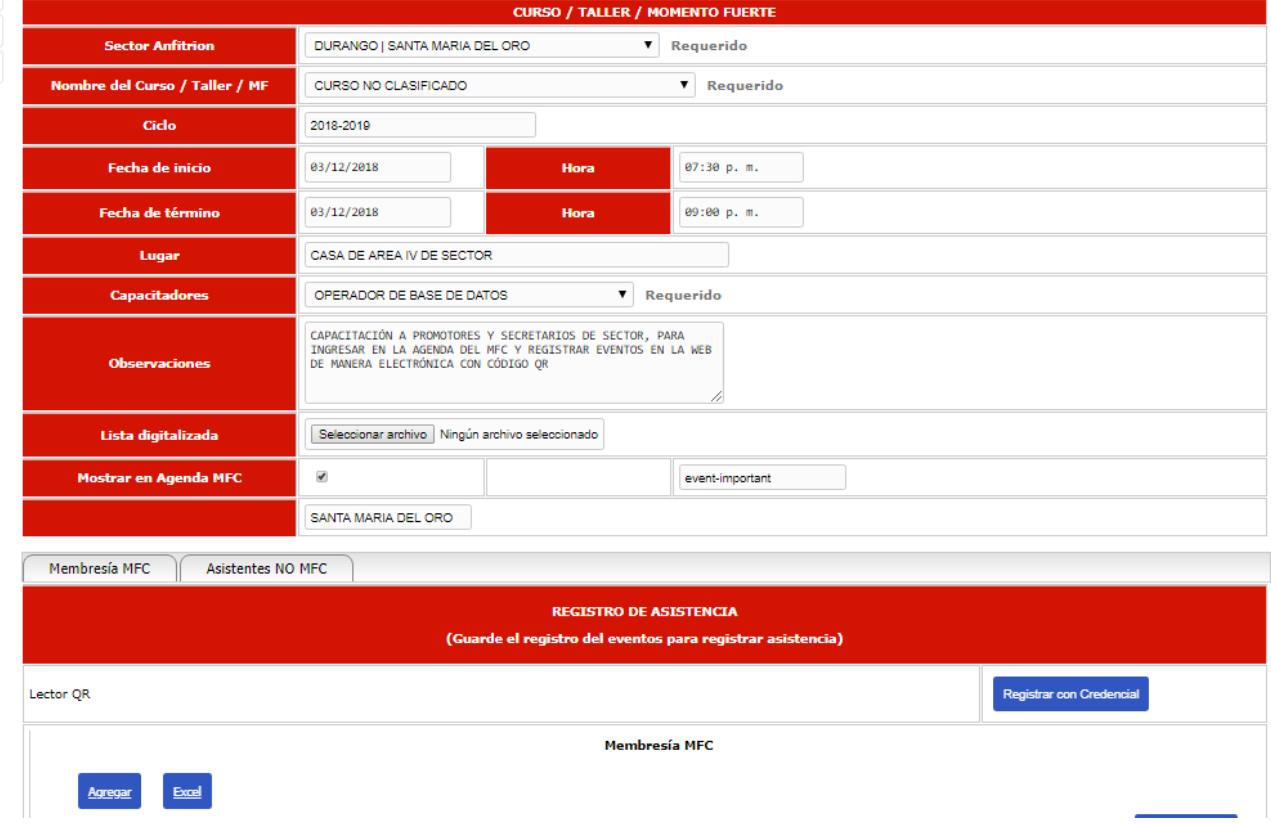

d. Dar clic en el botón azul de Registrar con Credencial (es necesario contar con cámara Web)

- e. Al dar clic en Registrar con Credencial, se abrirá una pantalla que servirá para detectar scanner con la cámara web
- f. Solo es pasar por enfrente de la cámara el código QR del gafete para su registro
- g. Si se vuelve a pasar el mismo código QR, la computadora enviará un sonido marcando que ese registro ya se encuentra registrado.
- h. Posteriormente se cierra la ventana web y en la ventana anterior se oprime el botón de Actualizar Datos
- i. Listo!!!!
- j. Para checar que los registros se hallan dados de alta, es necesario volver a editar el evento y en la parte inferior de la pantalla aparecerán todos los registros o las altas que se capturaron.

Cualquier duda estamos a sus ordenes.

Saludos mis brothers!!!

Atentamente

Cruz Jorge y Betty Fdez. Rguez. Base de Datos Diócesis Durango